# LidWAP: RFID module for PSION WorkAbout Pro

Document version: 3.0x Date July 24<sup>th</sup> 2008

# Software manual.

Windows CE

This manual is for use with a WorkAbout Pro running **Windows CE** or **Windows Mobile.** This manual describes how to install the software for the LidWAP and how to set up your WorkAbout Pro for use with the software program. And a brief description of the software.

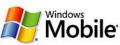

The software program allows you to edit the settings of the reader module. It also wedges the ID code of a transponder into any other application, for example

WordPad. This document assumes that the user is familiar with Microsoft Active Sync, this program is used to copy the program to the WorkAbout Pro.

There are two versions of the WorkAbout Pro, namely GEN1 and GEN2, the setup of the devices are slightly different but this points out during the installation.

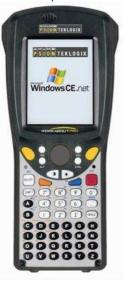

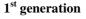

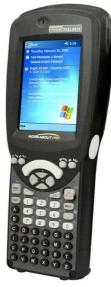

2<sup>nd</sup> Generation

#### **Step 1: Enabling the comport on the WorkAbout Pro**

- 1.1 Connect the WorkAbout Pro to your PC using Active Sync.
- 1.2 Copy the RegEdit program to the FlashDisk on the WorkAbout Pro.
- 1.3 Start the RegEdit program.
- 1.4 On the Top-left choose "LMachine" from the dropdown list.
- 1.5 Double tap "Drivers" in the box below.
- 1.6 Double tap "PsionTeklogix".
- 1.7 Double tap "Expansion Slot".
- 1.8 Double tap "FFUART" in de box on the bottom; a new window will be opened.
- 1.9 Change the "0" into a "1" and tap "OK".
- 1.10 Close the RegEdit program
- 1.11 Perform a "Cold Reset": Start>Shut Down>Cold Reset. Now the comport is active.

# Step 2: Copying the program to the WorkAbout Pro.

Connect the WorkAbout Pro to your PC using Active Sync, copy the LidWAP\_WCE or LidWAP\_PPC program (for Windows CE or Mobile) to the "Flash Disk" or "Storage" folder of the WorkAbout Pro. If you copy it to a different location, the program will be erased in case of a cold reset.

When no "Flash Disk" or "Storage" exist then copy it to a desired location. (new OS program will not be erased).

# **Step 3: Setting up the WorkAbout Pro.**

Follow these steps to setup the WorkAbout Pro for use with the software program. The figure numbers are corresponding with the step numbers.

- 3.1 Open the control panel by clicking: Start>Settings>Control Panel.
- 3.2 Double tap the "Keyboard" or "Buttons" icon. (dependant on OS)
- 3.3 Use the small arrows at the upper right to select the "Scancode Remapping" tabsheet. Once selected make sure the "Normal" option is selected and then tap on the "Add" button.

When you have a GEN 1 device go further with step 3.9.

- 3.4 Type "39" in the Scancode edit box and select "F24" from the list below. Make sure the options "Virtual Key" and "No Force" are selected at the bottom of the window, then tap the "OK" button at the top of the window.
- 3.5 Make sure your window complies with the one illustrated.
- 3.6 Select the "Orange" option and tap on the "Add button.
- 3.7 Type "39" in the Scancode edit box and select "F22" from the list below. From V2.04B "F22" former versions "F23" (see Release Notes). Make sure the options "Virtual Key" and "No Force" are selected at the bottom of the window, then tap the "OK" button at the top of the window.
- 3.8 Make sure your window complies with the one illustrated, then tap on the "OK" at the top of the window. Now your WorkAbout Pro is properly set up. Go further with Step 4.

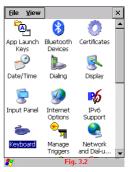

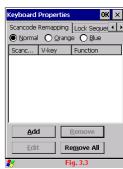

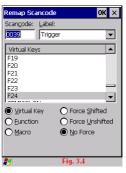

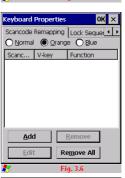

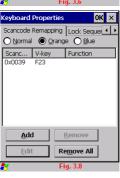

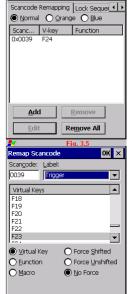

- 3.9 Type "1" in the Scancode edit box and select "F24" from the list below. Make sure the options "Virtual Key" and "No Force" are selected at the bottom of the window, then tap the "OK" button at the top of the window.
- 3.10 Make sure your window complies with the one illustrated.
- 3.11 Select the "Orange" option and tap on the "Add button.
- 3.12 Type "1" in the Scancode edit box and select "F23" from the list below. From V2.04B "F22" former versions "F23" (see Release Notes). Make sure the options "Virtual Key" and "No Force" are selected at the bottom of the window, then tap the "OK" button at the top of the window.
- 3.13 Make sure your window complies with the one illustrated, then tap on the "OK" at the top of the window. Now your WorkAbout Pro is properly set up. Go further with Step 4.

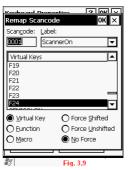

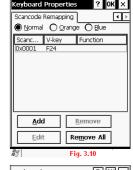

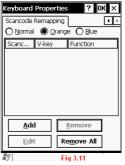

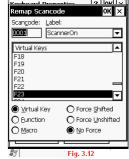

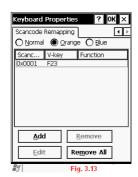

# **Step 4: Starting the software.**

# **Step 5: Reading tags using the soft button.**

The following illustrations shows which buttons you should use for scanning RFID tags.

1<sup>st</sup> generation WorkAbout pro

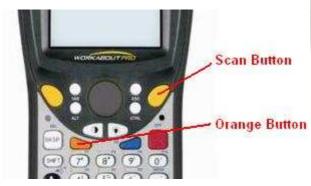

2<sup>nd</sup> generation WorkAbout pro

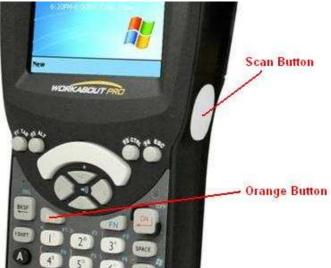

Now, when the application is hidden and an editor (WordPad, Excel) is up, there are two ways to use the scan button.

- Hold Down: The reader scans as long as the scan button is hold down or a tag is found.
- Push Once: The reader scans for about five seconds. For this option it's necessary that the "Use trigger" option is set in the LidWAP application.

To open the LidWAP software, when it is hidden, first push the orange button and than the scan button.

When the scan button is pushed down it is possible that the device ticks, you can change this by the "Keyboard Properties -> repeat" settings.

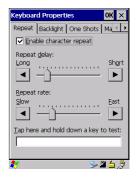

# Step 6: Add sounds to application.

Version 3.03 has the possibility to add wave sounds to the application, playing when for instance the trigger is activated or a tag is scanned.

There are 8 sounds that can be added to the application:

|   | Name                | Description                                               |
|---|---------------------|-----------------------------------------------------------|
| 1 | ConnectComOK.wav    | Scanner board is successfully connected to the            |
|   |                     | WorkAbout via the com port.                               |
| 2 | ConnectComErr.wav   | Scanner board is <u>not</u> successfully connected to the |
|   |                     | WorkAbout via the com port.                               |
| 3 | DisconnectComOK.wav | Scanner board is successfully disconnected to the         |
|   |                     | WorkAbout via the com port.                               |
| 4 | StartScanning.wav   | When scanning (trigger) is starting.                      |
| 5 | StopScanning.wav    | When scanning is stopped.                                 |
| 6 | TagFound.wav        | Sounds when a tag is found                                |
| 7 | NoTagFound.wav      | Sounds when no tag is found, curtain time after a start   |
|   |                     | scanning.                                                 |
| 8 | SameTagFound.wav    | When option 'Read Once' is activated and one tag is       |
|   |                     | scanned again.                                            |

The 'wav' file must be located in the folder "Sound" which has to be located in the same directory where the LidWAP application is located.

You can freely change the sound when you rename it to one of the names in the table.

When the 'wav' file are not in the directory the system sounds will be played as it was.

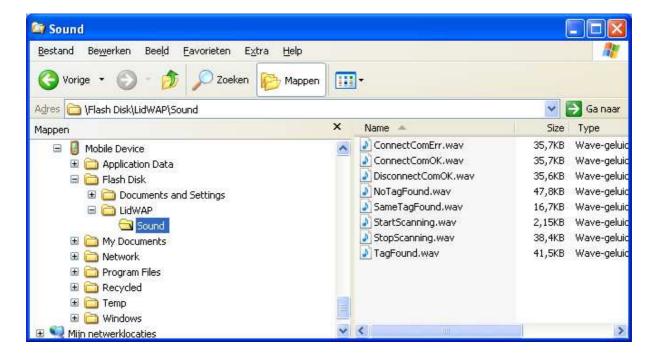